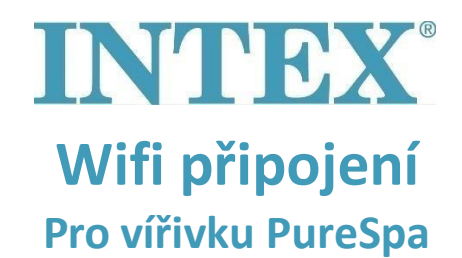

Spojení mezi vířivkou a aplikací Intex může vypršet během příliš dlouhého procesu párování. Postupujte podle níže uvedených kroků, aby se doba párování zkrátila na co nejkratší možnou dobu, čímž předejdete ztrátě spojení.

- **Krok 1:** Vypněte si mobilní data na telefonu.
- **Krok 2:** Zapněte si "Polohu" v nastavení na svém mobilu, aby k ní měla aplikace Intex povolený přístup.
- **Krok 3:** Zapněte si Wifi na telefonu.
- **Krok 4:** Zkontrolujte, zda máte přes Wifi přístup k internetu.
- **Krok 5:** Otevřete aplikaci Intex a přihlaste se do ní.
- **Krok 6:** Zprovozněte vířivku zmáčknutím tlačítka RESET (Rücksetzen) na proudovém chrániči (RCD).
- **Krok 7:** Zapněte ovládací panel vířivky.
- **Krok 8:** Stiskněte symbol "+" v aplikaci.
- **Krok 9:** Okamžitě stiskněte tlačítko "Next" **(Nevšímejte si instrukce na** *ovládacím panelu, kde je nyní napsáno "press the pairing button")*
- **Krok 10:** Zadejte heslo svého Wifi routeru **Pozor! Zatím nemačkejte "Next"**
- **Krok 11:** Nyní stiskněte tlačítko párování na ovládacím panelu a držte ho po dobu 5 sekund, dokud neuslyšíte pípnutí a Wifi indikátor na panelu nezačne ukazovat probíhající stav párování.
- Krok 12: Okamžitě stiskněte tlačítko "Next" v aplikaci.

Pokud Váš problém přetrvává, obraťte se prosím na náš email **servis@intexcorp.cz**. Naše servisní oddělení je Vám k dispozici